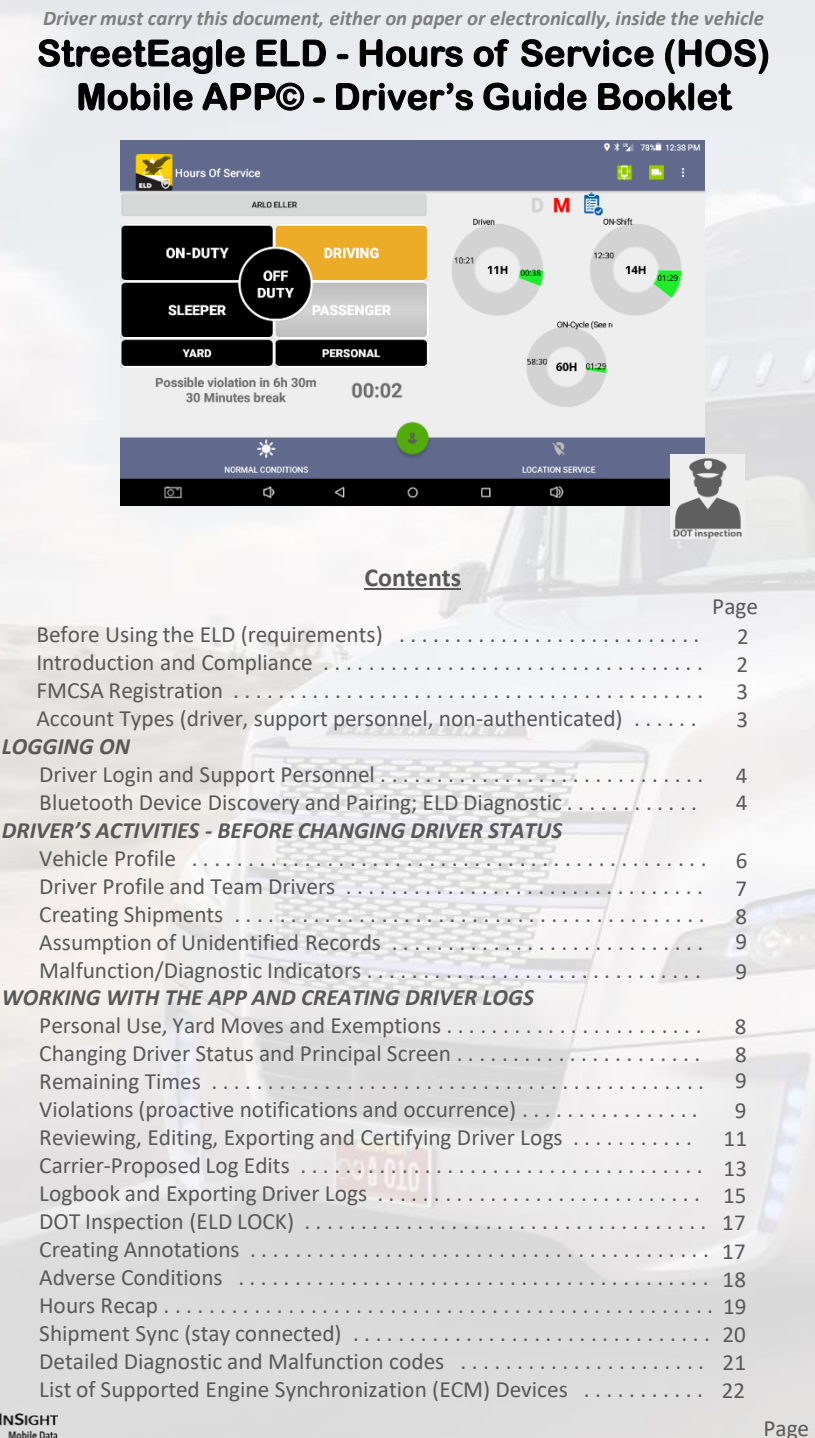

#### **BEFORE USING THE ELD**

Swipe down from the top of the screen and make sure Wi-Fi (or cellular connection), Location and Bluetooth are enabled.

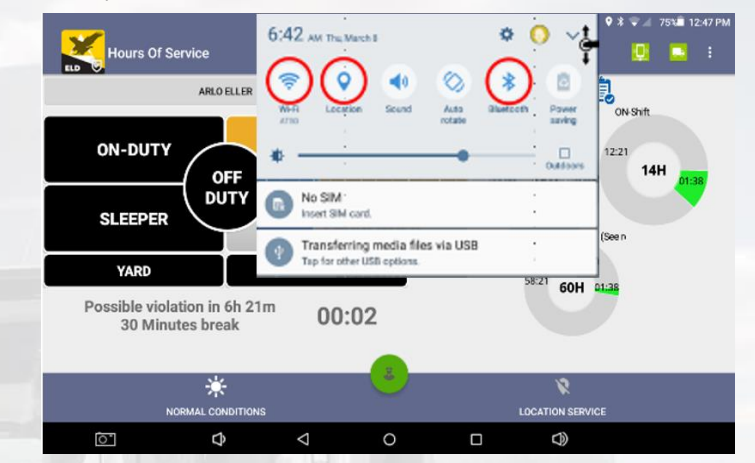

Go to Settings / Privacy/ Location and make sure "Locating method" is set to (high accuracy) GPS, Wi-Fi and mobile networks.

#### **INTRODUCTION AND COMPLIANCE**

The StreetEagle ELD app is complaint with US Federal FMCSA title 49 part 395 AOBRD 395.15, 395.16 and the ELD mandate final rule. There is a Certification menu option that indicates that the mobile APP, mobile device used were self-certified according to federal requirement.

Regulations the mobile APP is compliant with: - 60-hour/7 days or 70-hour/8 days Rules - 34-hour week restart with latest suspension of two periods 1-5am - 11 hours driving for the day - 14 hours on duty for the day - Sleeper Berth, Passenger Seat and Personal Conveyance (Use) provisions - 30 minutes break provision - Canada Cycle 1 and 2 Regulations - Location recording for vehicle's engine turned on and off, and location recording every 60 minutes if vehicle is moving - Mobile device permits duty status changes only when the vehicle is at rest - The mobile device warns the driver, visually and/or audibly of any malfunction - When the vehicle is stationary for 5 minutes or more, the mobile device will default to on-duty not driving, and the driver must enter the proper status - The mobile device (ELD) performs self-test, as well as a self-test at any point upon request of an authorized safety assurance official. The HOS Mobile APP is not compliant with (exclusions): - States of Hawaii and Alaska

Page 1 **Page 2** Page 2

#### **FMCSA REGISTRATION**

As a substitution to an exterior faceplate, a "Certification" menu item will display the certification image as evidence that the mobile device has been tested, certified and approved as meeting performance requirements. Roadside inspection agents will find the FMCSA registration under *Device name: StreetEagle ELD Model Number:* ELDSAMTAB

**ELD Identifier: SAMTAB ELD Registration ID:** *000B*

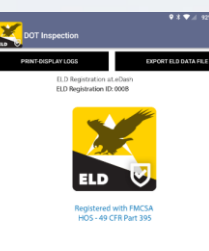

#### **ACCOUNT TYPES**

*Driver*: Unique, per-driver account used by drivers under 49 CFR Parts 385, 386, 390, and 395 regulations (herein HOS). This account records duty status changes (RODS) and allows the export of driver records for display, print and agent output file generation.

**Support:** Account used by the carrier and ELD manufacturer to setup, configure, update and troubleshoot the ELD. No duty status changes are recorded with this account and no access to driver records of duty status changes is permitted under the support account.

**Non-Authenticated**: All operation of a commercial motor vehicle (CMV) is recorded under this account (aka Unidentified Driver) if no driver has logged into the ELD. Non-authenticated records (vehicle movement and on-duty time) are stored on the ELD as well as with the carrier and should be assumed by a driver account.

#### **SUPPORT PERSONNEL**

The StreetEagle ELD supports multiple ECM-linked devices including wireless and wired hardware. For wired devices (e.g. Suntech ST20, CalAmp LMU42XX, CalAmp VeoSphere) the tablet must be plugged to the ECMlinked device at all times in order to read required ECM data.

*For the ELD to properly read required engine data, the vehicle's engine must be turned on and running.* Please, wait for about 10 seconds, after turning the engine on, for the engine data to be available.

**When an ELD is installed the first time, support personnel must perform the initial configuration and diagnostic tests of the ELD.**

# **Bluetooth Discovery and Pairing; ELD Diagnostics**

From the login screen, select the Support option from the menu (top right corner). The support personnel will scan for ECM-Link devices. *Bluetooth must be enabled on the phone/tablet*. In order to help identify the ECMlinked device, some vehicles are equipped with a small decal showing the ECM-linked device ID:

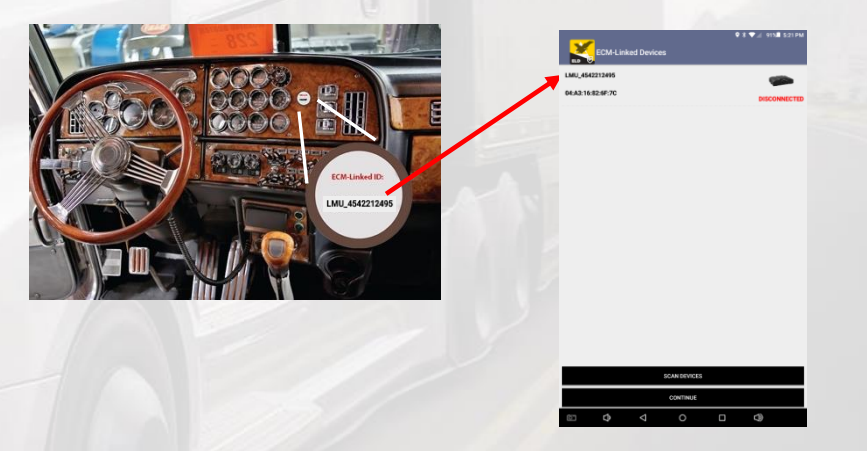

#### On the ELD, select the

ECM-linked device's ID showing on the dashboard's decal (if vehicle equipped with decal).

Once the ECM-Link device shows in the screen, tap on it and a diagnostic will be performed on the ELD to make sure all necessary functionality is available. Once the diagnostic tests pass, the ELD is ready for driver operation. In order for the ELD to be compliant several parameters must be acquired from the vehicle's Engine Control Module (ECM) and other internal systems must be verified.<br>INSIGHT

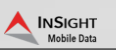

Page 3

During the diagnostic test, the mobile APP will begin collecting the necessary engine data. Support personnel can only release the ELD for driver use after all ELD diagnostic tests were performed successfully :

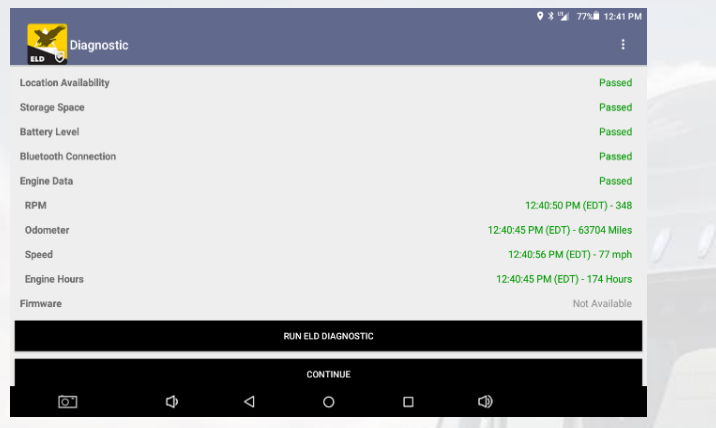

This process can also be made, at any time, by a driver in case the driver switch vehicles or a Diagnostic/Malfunction indicator is turned red (go to the Menu and select Diagnostic).

**Bluetooth and ECM Connection Status:** The ELD must be able to read engine data at all times. Make sure the Bluetooth and ECM connection indicators remain green. If an indicator turns red, please go to Scan Devices and connect to the ECM-linked device.

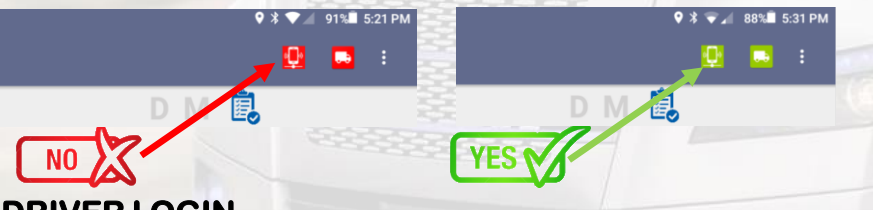

#### **DRIVER LOGIN**

Each driver using the system will have a unique login ID. This login name and password is for the specific driver's use only and must not be shared with any other person (driver or not). The login name belongs to the driver and is linked to the driver's personal information (e.g. driver's license, etc.). If the driver changes carrier and is now driving for a different carrier, the login name will remain the same and is it the driver's obligation to ask the home base carrier to update carrier name and DOT number in the system.

The driver is restricted to be logged on to only one mobile device at any time. For the driver to logon on a different mobile device, the driver must change to off duty status and logout from the previous device. **INSIGHT** 

*Driver's Login Unlock*. In an event the driver is still logged on a device, but the device ceased to function or gets lost, the driver must call the home base carrier and ask for his login name to be unlocked. The unlock process will change the driver's status to off duty at the time the driver solicited the login unlock.

# **VEHICLE PROFILE**

Before driver's logs can be exported and shared with an authorized agent, the driver must update the correct vehicle's information. Please tap on the truck or trailer image to pick from the asset list downloaded during login (see list below) or to manually enter (if allowed) a new truck or trailer.

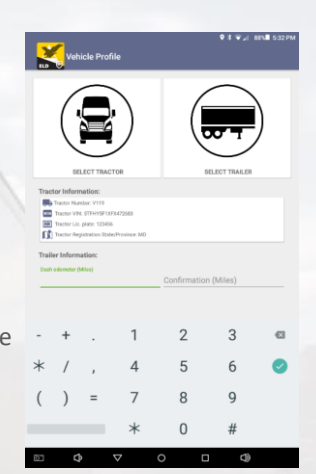

Once the driver selects a tractor or trailer from the downloaded list, the ELD will always use the VIN number, license plate and registration state displayed on the list.

The driver can also add a new tractor or trailer (if allowed by their carrier) by selecting the + button located on the top right of the screen:

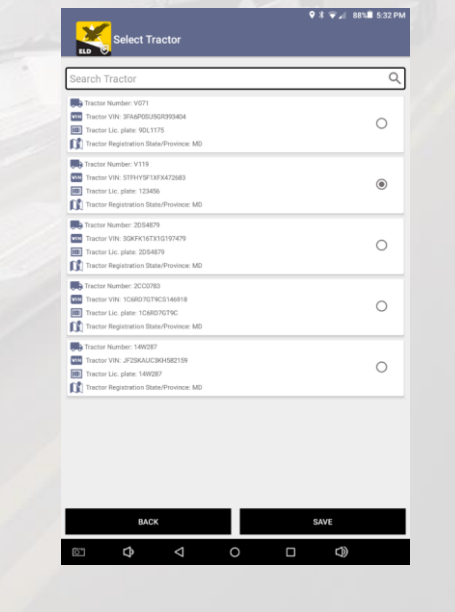

**A** INSIGHT

March 2020 - Rev. 1.167

### **DRIVER PROFILE AND TEAM DRIVERS**

It is recommended that the driver verify the profile. Please make sure the information is correct: carrier name, the applicable Rule Set (60-hour or 70 hour) and the home base time zone.

 $\bigwedge$  INSIGHT Mobile Data

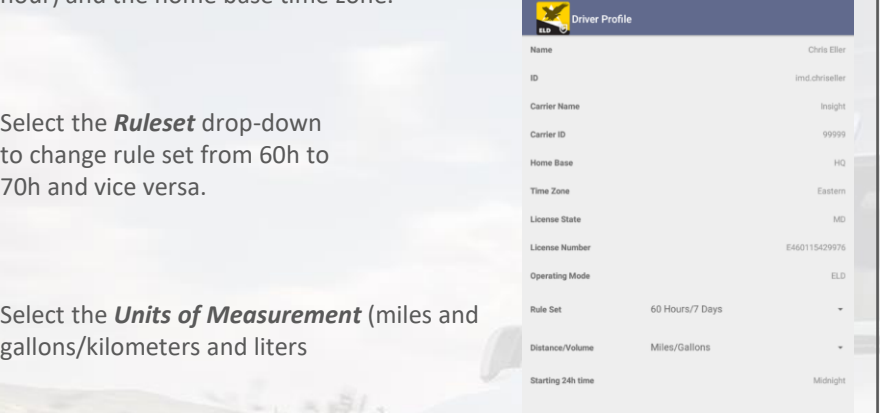

Starting 24h time is set by the carrier but can be changed at anytime. Be aware that the new 24h starting time will take effect on the next cycle (after the 34h restart)

*Team Drivers*: Up to two drivers can log onto the same mobile device. Records and logs are generated for each independent driver showing the other driver as co-driver.

To logon a second driver tap on the name of the currently logged driver on the APP's Principal screen.

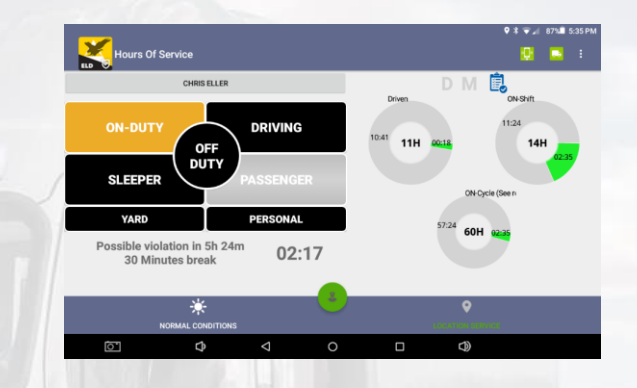

#### **CREATING SHIPMENTS**

A driver should create a shipment on the mobile APP. Please select the option "Shipment" from the menu. The driver needs to ensure that the correct shipment pick-up and delivery time, as well as the shipper name, shipment number and the commodity being transported are entered properly. The information provided here must match the driver's supporting documents. See the Shipment Sync session to stay connected with shippers/receivers and get instant notifications on final arrival time, bay number, safe parking and more.

#### **ASSUMPTION OF UNIDENTIFIED RECORDS**

The ELD is designed to record all vehicle movements and stop time during movements on an un-authenticated account. During the login process, the driver should accept the unidentified records that belong to them by tapping on the checkboxes and then selecting "Accept selected records".

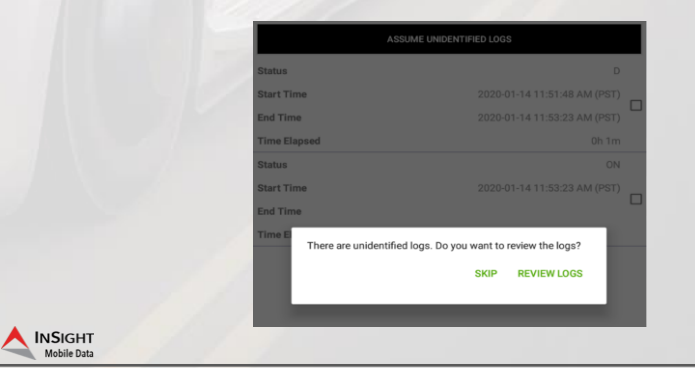

Page 7

Mobile Data

March 2020 - Rev. 1.167

## **MALFUNCTION/DIAGNOSTIC INDICATORS**

If the M (malfunction) or D (Diagnostic) indicators, located on the top right corner of the ELD turn **red** please contact support personnel . This is an indication of an ELD failure an requires immediate attention. To identify the specific ELD malfunction run the Diagnostic option on the main Menu.

# **PERSONAL USE, YARD MOVES AND EXEMPTIONS**

There are three (3) ELD operational modes that have been added to help drivers with specific scenarios. These three modes are activated only by the carrier and will be shown during the login and logout process.

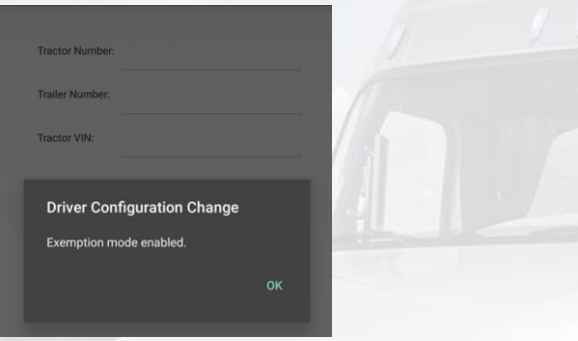

#### **CHANGING DRIVER STATUS AND PRINCIPAL SCREEN**

The Principal screen Is where duty status changes are made. There are five (5) different options for the driver to pick from. Besides the normal duty status, the mobile APP includes support for Personal Conveyance and Yard Moves.

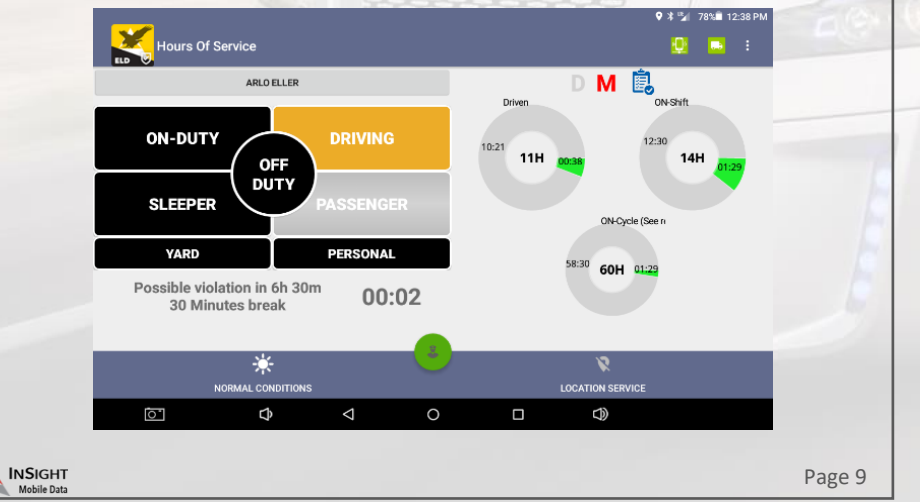

The mobile APP also keeps track of possible violations under the "Remaining" session. Please tap on any of the following duty status:

**ON** -- on duty status

- **D** -- driving status
- **SB** -- sleeper berth
- **PS** -- passenger seat
- **Personal** -- for personal conveyance (use) **OFF** – off duty status

The "automatic switch to Driving using location services" allows the driver to automatically enter Driving status using the current location in cases where data from the vehicle's engine is not available. *The driver should turn this feature off if they are bringing the ELD device with them during off time.*

#### **REMAINING TIMES**

The mobile APP automatically calculates the different times at which a violation will take place. The time spent on the current duty status us is also shown (on this picture: 100 hours and 16 minutes)

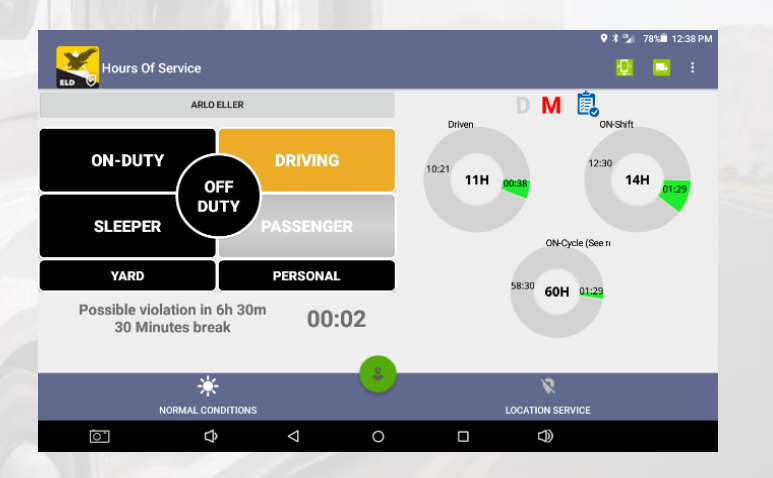

#### **VIOLATIONS (PROACTIVE NOTIFICATIONS AND OCURRANCE)**

The mobile APP automatically calculates the different times at which a violation will take place. For every possible violation, a visual notification is generated so that the driver becomes aware of the upcoming violation and takes preventive action. This notification is generated 30 minutes before incurring in a specific violation. The driver is also notified right after a violation took place. It is highly recommended to check the "Remaining" session frequently on the Principal screen to remain aware of remaining driving time.

**INSIGHT** Mobile Data

#### **REVIEWING, EDITING, EXPORTING AND CERTIFYING DRIVER LOGS**

Every duty status change must be certified before exporting the driver logs. Select the "Certify Logs" option from the menu to list all unverified logs. Select each day and tap on the "Certify" button. At the end of each 24-hour period, the ELD will automatically prompt the driver to certify logs for the last 24 hours period. During driver login and logout, the driver will be prompted to certify the logs.

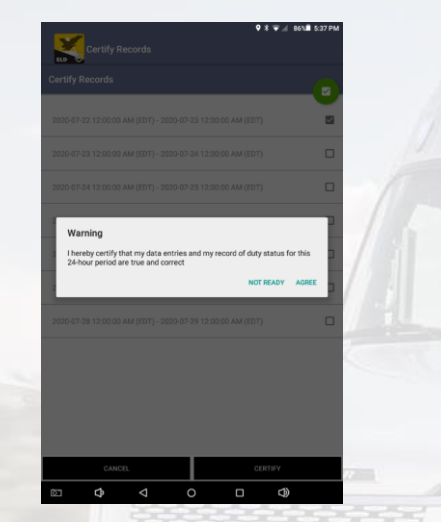

To view the Logbook, edit logs or export Logs/ELD data file, the driver can go to the "Logbook" option in the menu.

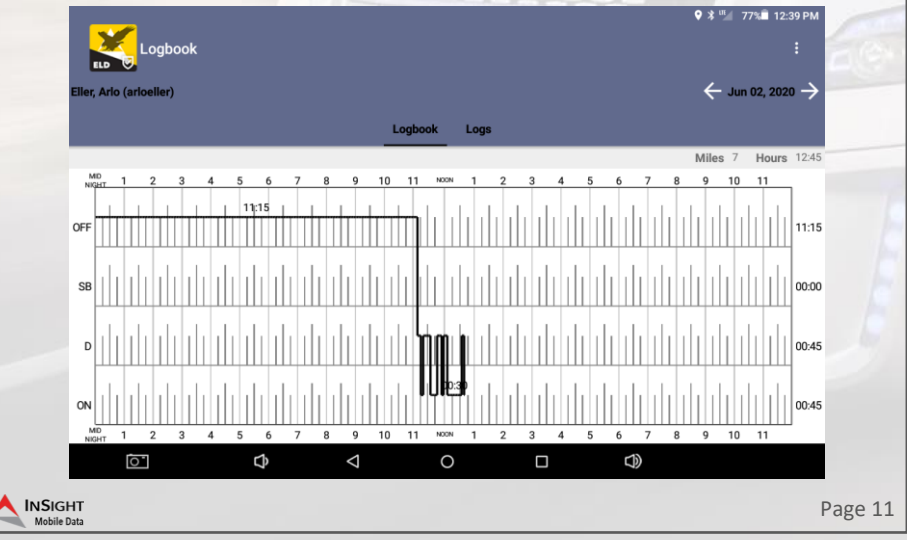

March 2020 - Rev. 1.167

The driver can move to a different day by selecting the left and right arrows:

Nov 01, 2017

The Logbook tab shows the logbook for the selected day and the Logs tab has a list with all the logs for that day where the driver can edit an existing log. The driver can use the mobile device's swipe option to move between the Logbook and the Logs tabs:

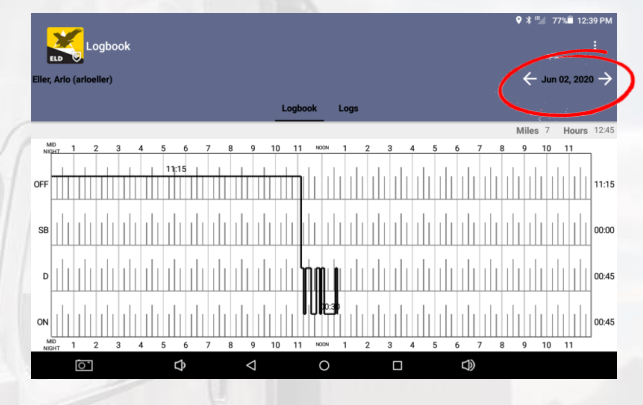

*Adding, Deleting and Editing an Existing Record (log)*: On the Logs tab select the edit icon. Make the necessary changes, input the mandatory remark explaining the reason of the change and then Confirm Changes. Remember, driving time can only be increased, on automatically recorded records; and deleted, reduced or increased on manually recorded records! *The ELD most be synchronized to the tractor's ECU (via ECM device). Failure to read engine values will make the driver non-compliant.*

Daily ON-DUTY, cycle ON-DUTY and possible violations will be calculated according to the new record change.

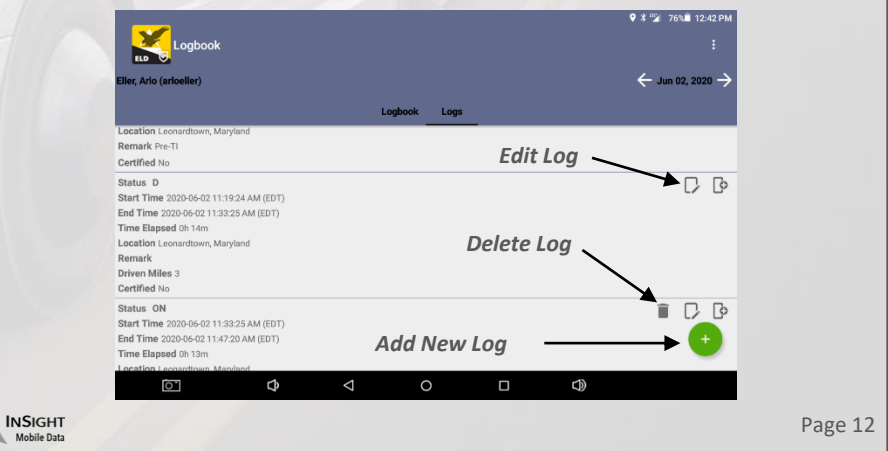

# **CARRIER-PROPOSED LOG EDITS**

If carrier personnel add, delete or edit a duty status record, it is the driver's responsibility to ultimately assume or reject the carrier's suggestion.

Carrier-proposed edits will show on the ELD at different times. They will show during login and logout process and they will also be shown as a new ELD message on the main screen:

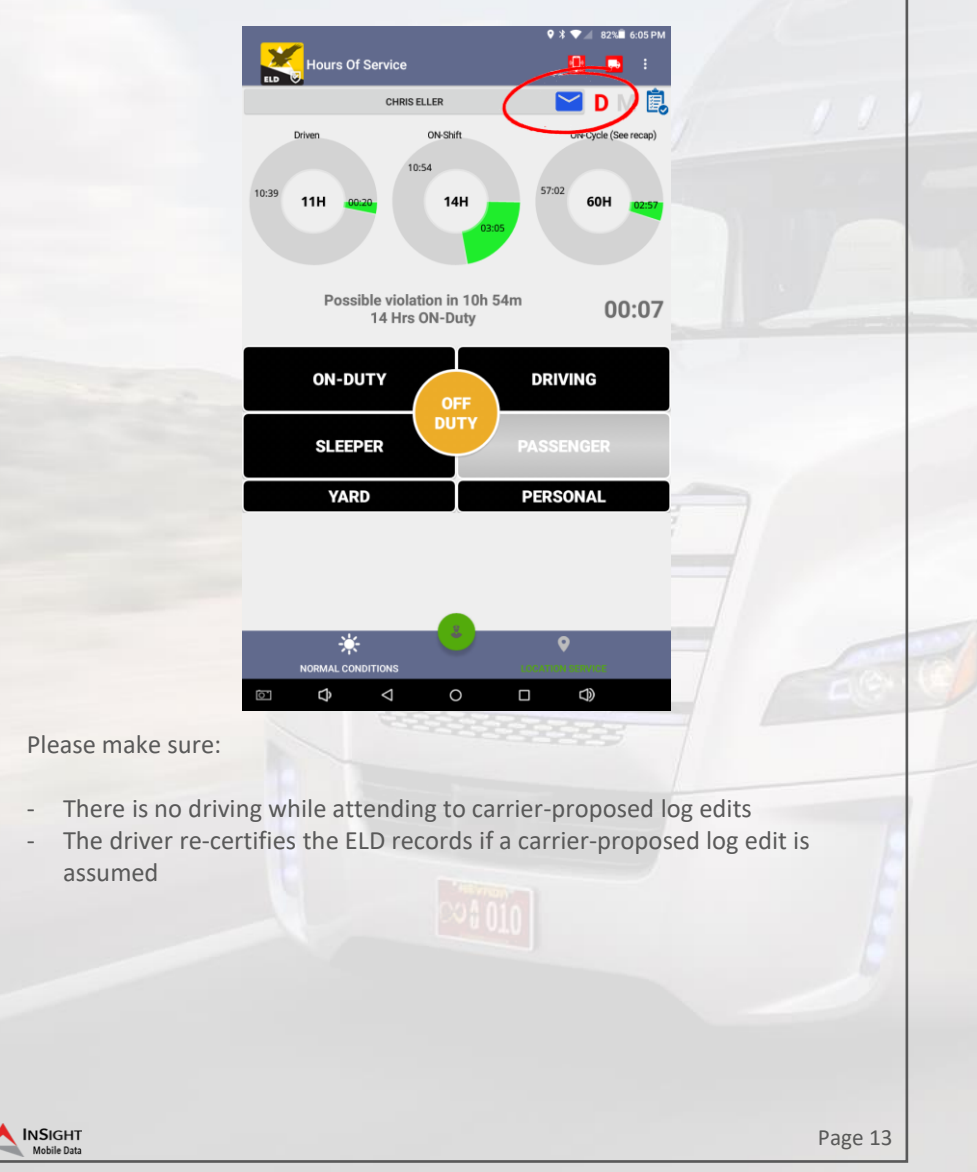

Once the ELD message button is tapped, a list of carrier-proposed log changes will be shown:

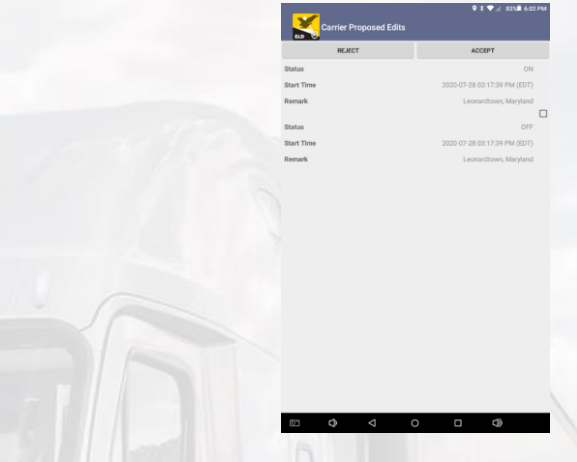

In general, blue entries are existing logs edits, green are carrier added logs and entries in red are carrier deleted logs.

The driver can either Reject or Accept (Assume) the changed logs. Keep in mind that the action is applied to the entries that were selected. For instance, if the carrier made five (5) different changes and the driver wants to accept all but one of them, it is much easier to tap on the checkbox for the entry NOT accepted then select the Reject button.

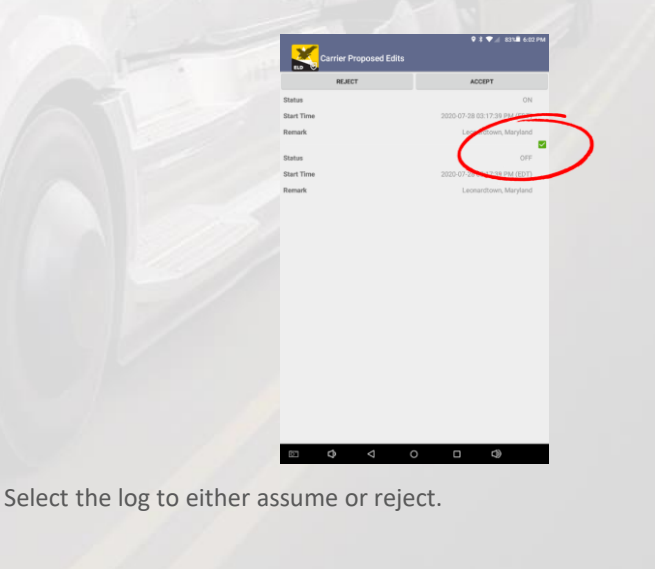

March 2020 - Rev. 1.167

**INSIGHT** 

Mobile Data

### **LOGBOOK AND EXPORTING DRIVER LOGS**

The driver can generate a chart with driver logs at any time. Tap on the "Logbook" option from the menu. Use the right/left buttons to select a different day.

If an authorized agent requests to see the driver logs, select the option "Export ELD Data File" from the Logbook menu. The Driver Logs file is automatically created in directory "HOSFolder" inside the mobile device internal storage.

There are 3 different methods to export the ELD date file to the authority:

- *FMCSA webservice*
- *Email to authorized federal agent and*
- *USB export to FMCSA 's provided memory stick*

Please use the appropriate USB cable to connect the mobile device to the authorized agent's computer/laptop or to USB memory stick (A-type). The driver can also email the "ELD Data File" to an email given to them by the authorized agent. Please, use the email mobile app of preference taking into consideration that the data file is in HOSFolder. The data file is the only CSV file located in the HOSFolder.

The driver can also display or print the Logbook by selecting "Print-Display Logs" option. In this case, the driver can print the PDF file saved on the HOSFolder.

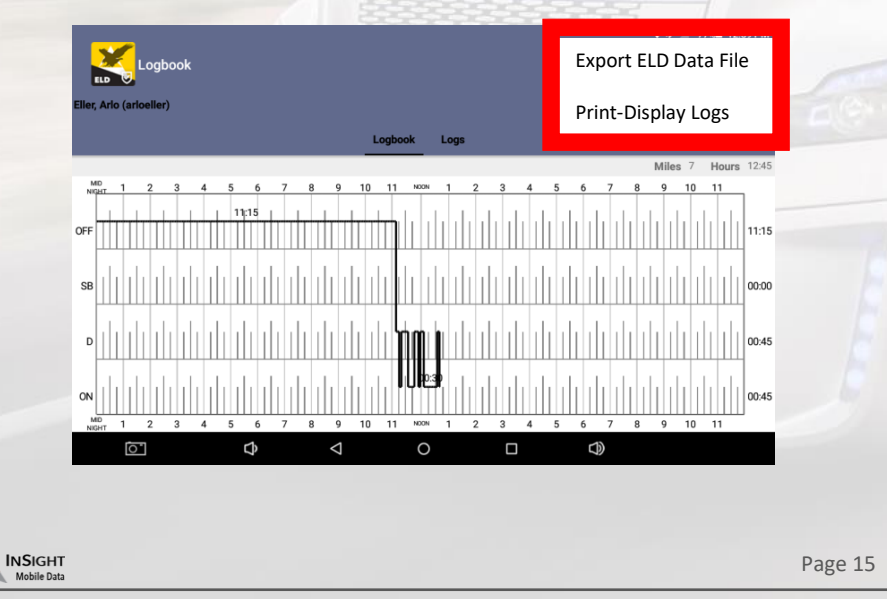

When selecting "Export ELD Data File", three different options are shown:

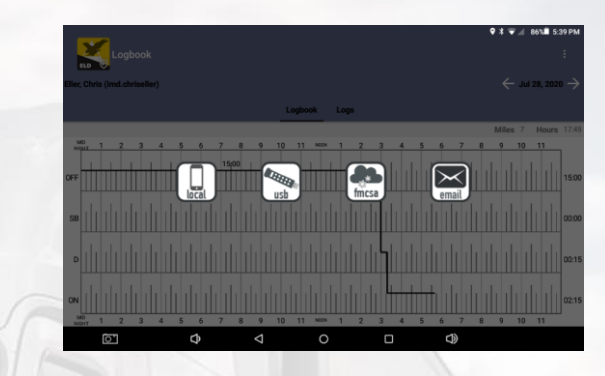

The first option (left most) is to save the ELD data file locally on the phone/device. The data file is the only CSV file located in the HOSFolder inside internal storage. Please download a CSV viewer (e.g. CSV Viewer). Once the EDL data file has been exported and it's opened by CSV Viewer, select share and pick the preferred *email* client. The destination email address should be requested from the authorized agent and the email sent with the attached FLD data file.

The second option is used during roadside inspection and the ELD data file is saved on the *DOT external storage device*. A validation is first made to confirm that the attached external storage is a valid, FMCSA-defined, device.

The third option is to send the ELD data file to *FMCSA's public web ser*vice. Once selected, a Remark should be entered (sometimes this Remark is provided by the authorized agent). A submission status message is shown after the ELD Data File is submitted. If no errors were found, a note should be taken of the Submission ID and shared with the authorized agent.

Errors are shown if returned by FMCSA's webservice. Please take appropriate action and resend.

**The driver should carry an On-The-Go (OTG) USB adapter to insert the agent's external memory.** Insert the micro-USB into the phone/device and the memory stick into the other end before exporting the ELD data file.

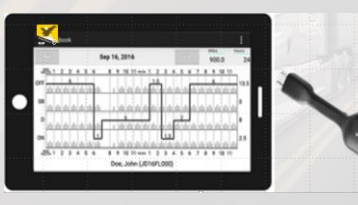

**INSIGHT** Mobile Date

# **DOT INSPECTION BUTTON (ELD LOCK)**

If the driver is stopped by an authorized agent, select the DOT Inspection button on the bottom right corner (main screen).  $\mathbf e$ 

If the driver wants to have the Logbooks ready for the last 8 days, select PRINT-DISPLAY LOGS and a PDF will be created including information for the last 8 days.

#### **IMPORTANT NOTE: The ELD is locked at this moment and the driver must reenter his/her password in order to unlock the ELD!**

The certification information is also shown on the DOT Inspection screen:

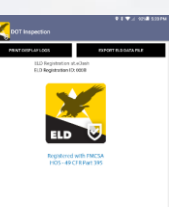

The driver can use one of the three different methods to export the ELD data file by taping on EXPORT ELD DATA FILE:

- **FMCSA webservice**
- **Email to authorized federal/local agent**
- **USB export to FMCSA's provided USB memory stick**

The first option is to send the ELD data file to *FMCSA's public web ser*vice. Once selected, enter a Remark (sometimes this remark is provided by the authorized agent). A submission status message is shown after the ELD Data File is submitted. If no errors were found, a note should be taken of the Submission ID and shared with the authorized agent. Errors are shown if returned by FMCSA's webservice. Appropriate actions should be taken to resend. To send the eRODS via email, tap on the email option, enter the destination email address and send.

#### **CREATING ANNOTATIONS**

Mobile Data

The driver can create annotations in order to note changes to previous status. *To create an annotation*: tap on the "Logs" option in the menu. Tap on the annotation icon for the log requiring an annotation. Enter a text explaining the annotation. *To view existing annotations*: Tap on the "Annotations" option in the Principal's screen menu. **INSIGHT** 

Page 17

## **ADVERSE CONDITIONS**

Adverse Condition - FMCSA Definition

The FMCSA defines adverse driving conditions as: "snow, sleet, fog, other adverse weather conditions, a highway covered with snow or ice, or unusual road and traffic conditions, none of which were apparent based on information known to the person dispatching the run at the time it was begun." So, while this may include an unexpected snowstorm or a traffic delay due to a crash, it doesn't include time sitting in traffic due to normal, rush hour congestion.

If any of the conditions described above exist, the driver may continue driving until the intended destination is reached or until they are able to safely reach a secure location, but for no more than two extra hours. Motor carriers cannot drive more than 11 hours during a 14-hour period. This means that the driver may drive up to 13 hours in adverse conditions. It's important to note that the adverse conditions exemption only applies to driving time. This means that no matter what conditions exist, property motor carriers cannot drive after having been on duty for 14 consecutive hours.

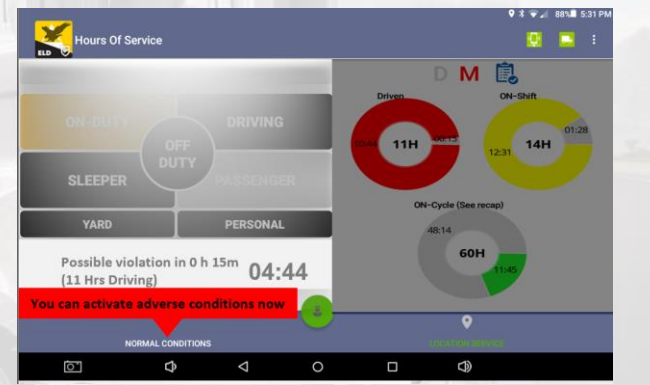

This button is normally disabled and when:

1) A driver is in Driving status and;

2) 30 minutes before the 11th hour of driving in the US, the 13th hour of driving in Canada;

Then the Adverse Conditions button is enabled so drivers can tap on it if they are under adverse driving conditions. A remark indicating the Adverse Driving condition is automatically added to the current driving event.

The "Driven" donut will adjust to show the 13 available hours. This adjustment is only implemented under a US ruleset as the donuts under a Canadian ruleset show the daily accumulated time.

INSIGHT

The Adverse Conditions button is disabled automatically once the driver takes the 10 hours of OFF-Duty time (USA) or the end of a 24-hour period (Canada).

#### **HOURS RECAP**

The driver can tap on the "ON-Cycle (see recap)" donut to see how much ON-Duty time will be removed once the 7th or 8th day is reached. The recap summary message also tells the driver both the day and the time the next available recap will take place. This is information has great value for the drivers, so they can plan their weekly cycle and be aware of how much time they will get back each day, after the 7th or 8th day (according to the currently selected ruleset).

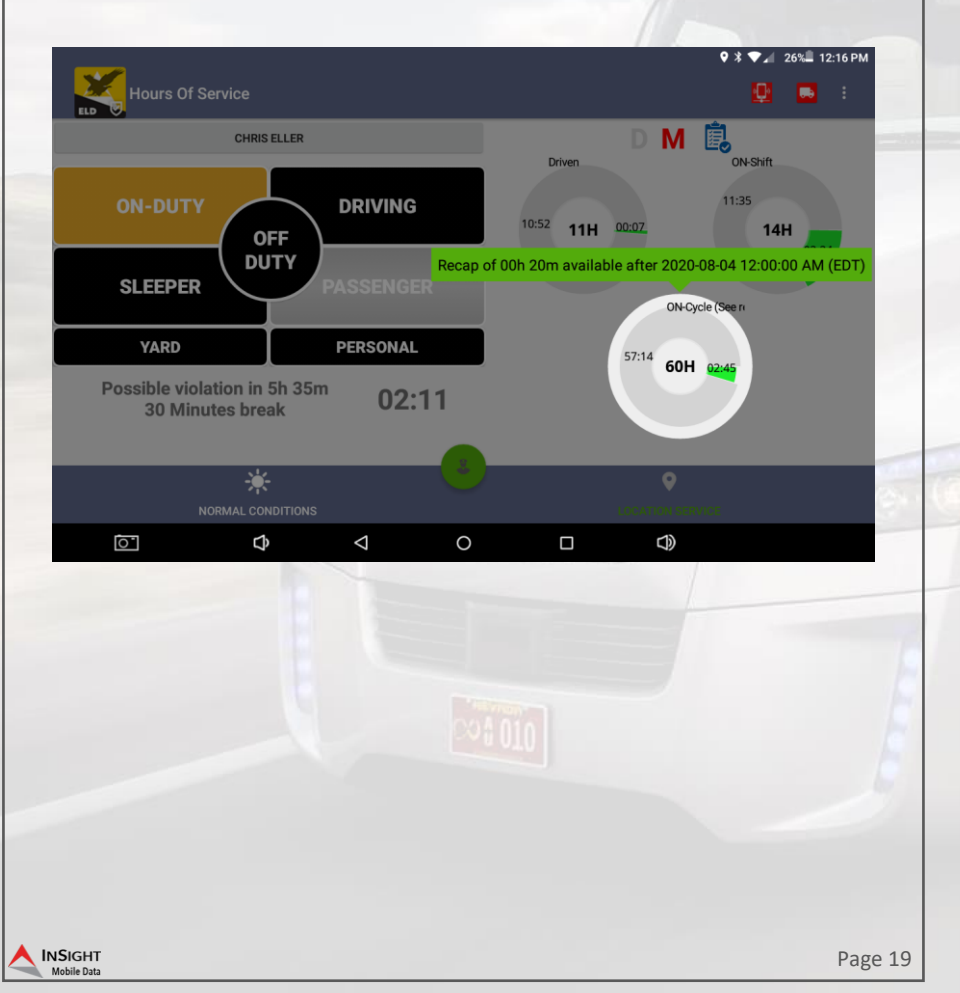

#### **SHIPMENT SYNC**

Drivers can stay connected with their dispatcher and shipper/receiver warehouses to receive instant notifications on:

- Final arrival time as scheduled by the shipper or receiver's warehouse
- Bay number assigned for pickup or delivery
- Recommended safe parking
- Additional notes

Create shipments as defined on to page 7:

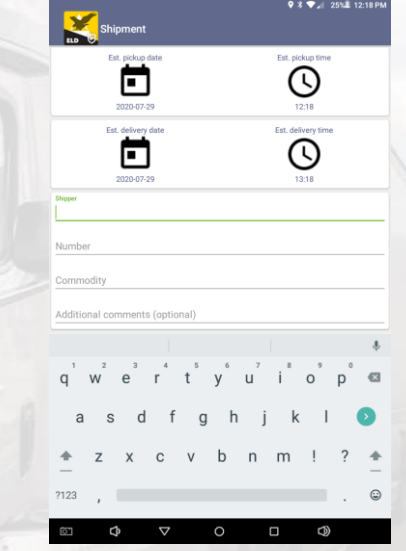

The driver should ask the dispatcher to share their shipment information with the warehouses. Once warehouse personnel assigns the driver the final arrival time, bay number, safe parking , etcetera they will receive an instant notification on the ELD:

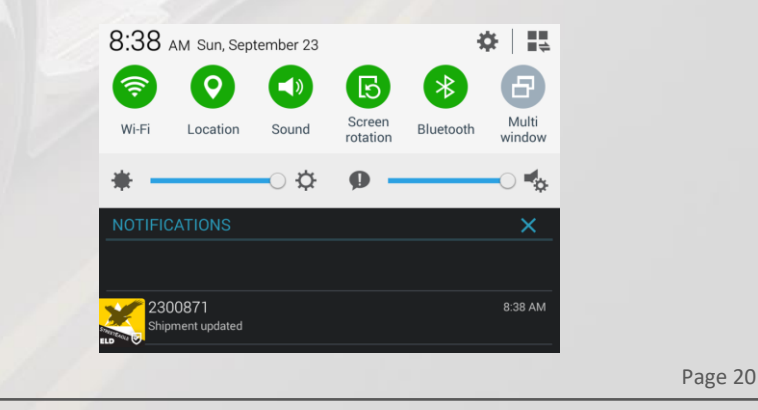

**INSIGHT** 

**Mobile Data** 

↗

#### **DETAILED MALFUNCTION/DIAGNOSTIC CODES**

**DIAGNOSTICS:**

1- Power Data Diagnostic (ECM parameters must be available within 1 minute of powering the vehicle's engine on)

*Resolution: Make sure the phone/device connected to the ECM. On the menu, go to Scan Devices and select the vehicle ECM device. Make sure the diagnostic passes all engine parameters (all green).*

#### 2- Engine Synchronization Data Diagnostic (not all ECM parameters are available when the ELD records an event e.g. duty status change)

*Resolution: Make sure the phone/device is connected to the ECM. On the menu, go to Scan Devices and select the ECM device. Make sure the diagnostic passes all engine parameters (all green).*

#### 3- Missing Required Data Elements Data Diagnostic (other required data e.g. location, coordinates) not available when recording an event

*Resolution: Make sure the GPS module is enabled on the ELD.*

#### 4- Unidentified Driving Records Data Diagnostic (more than 30 minutes of driving without a driver logged on the ELD)

*Resolution: The driver is not logged on the ELD and vehicle move for an extended period of time. The driver should login and select their Driving time.*

**MALFUNCTIONS** *(most malfunctions relate to a Diagnostic, but a malfunction is generated when the same diagnostic occurs for at least 30 minutes in the last 24 hours):* P- Power Compliance (related to diagnostic 1)

E- Engine Synchronization Compliance (related to diagnostic 2, for instance multiple periods of no ECM data that, when added together are more than 30 minutes in the last 24 hours)

T- Timing Compliance (the time on the ELD, compared to an external time source are different)

*Resolution: Make sure the date and time on the mobile device is properly set. DO NOT (manually) change the date or the time on the ELD.*

L- Positioning Compliance (no location available, (related to diagnostic 1)

R- Data Recording Compliance (monitor storage capability to store records) *Resolution: Make there is sufficient internal storage on the ELD. Files should be deleted files if necessary.*

S- Data Transfer Compliance (ELD records not able to be uploaded) *Resolution: The device probably does not have Internet access. Restart the ELD (if needed) and confirm that the device can reconnect to the network and Internet.*

**INSIGHT Mobile Data** 

Page 21

# **LIST OF SUPPORTED ENGINE SYNCHRONIZATION (ECM) DEVICES** apollo Interpreter A-Track AX9 A-Track AX7B A-Track AX11 A-Track AK11 CalAmp LM42xx CalAmp V-series CalAmp 3640 DCT Syrus 3GBL ERM StarLink Fleetilla LX200 Geometris 80 Sierra Wireless GNX6 Suntech ST20 Teltonika FM3001 Wireless Link

 $iOS1x$  Pacific Track PT30 FLD4U.

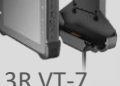

NINSIGHT Mobile Data